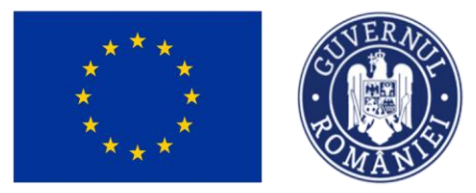

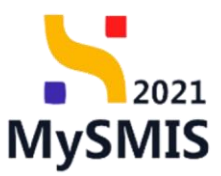

## Manual de utilizare MySMIS2021

# Front Office

**CERERE DE PREFINANȚARE**

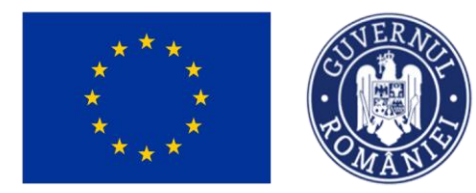

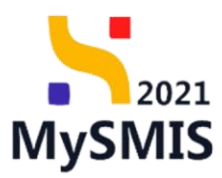

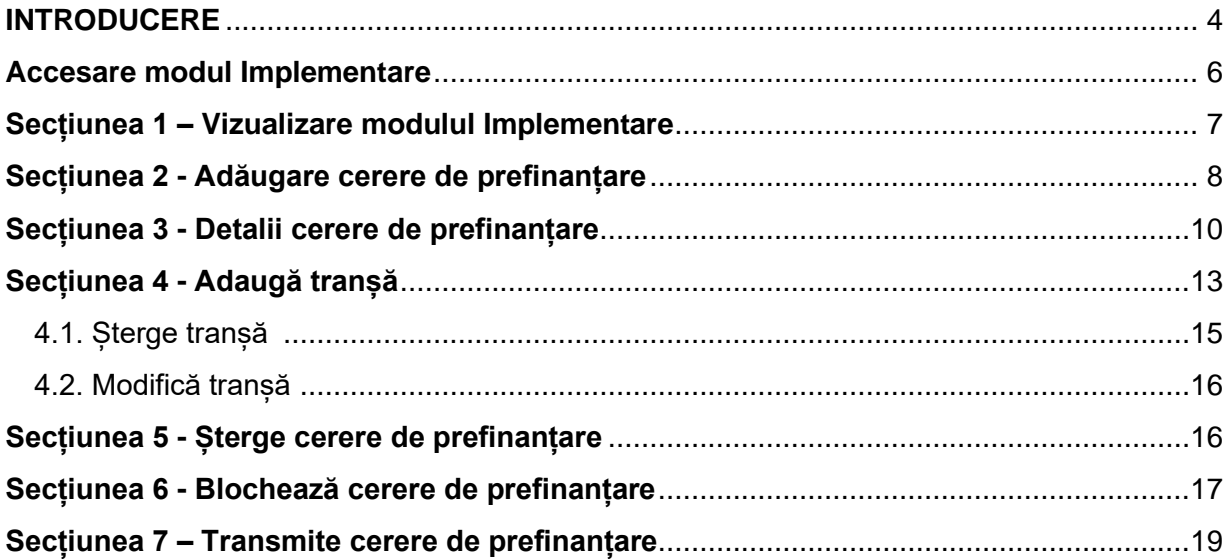

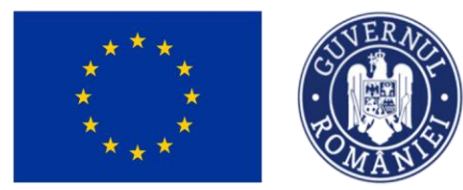

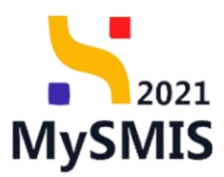

### **EVIDENŢA MODIFICĂRILOR MANUALULUI DE UTILIZARE**

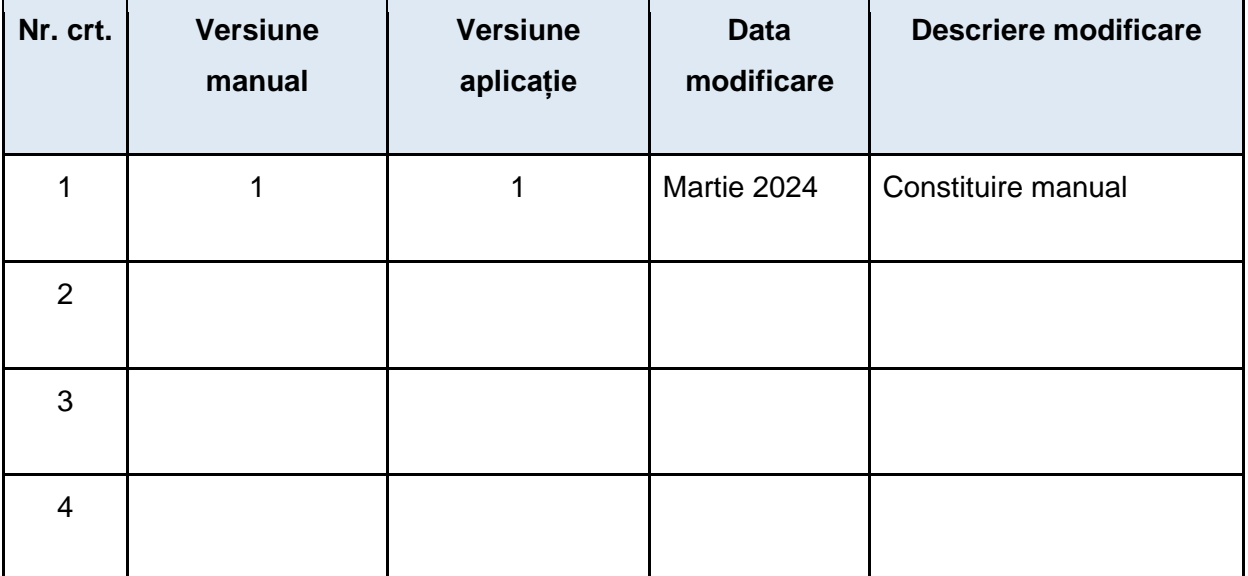

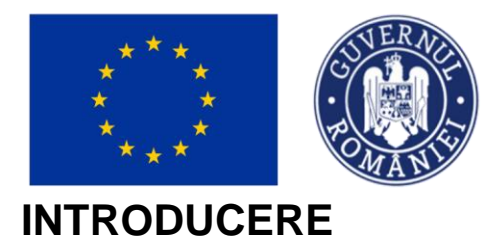

MINISTERUL INVESTIȚIILOR SI PROIECTELOR EUROPENE

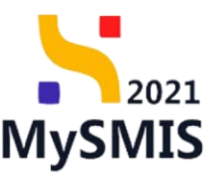

<span id="page-3-0"></span>MySMIS2021/SMIS2021+ - reprezintă sistemul informatic unitar dezvoltat pentru gestionarea asistenței financiare nerambursabile aferente perioadei financiare 2021-2027, gestionat de Ministerul Investițiilor și Proiectelor Europene (MIPE), care are posibilitatea să interacționeze eficient cu sistemul informatic al Comisiei Europene, denumit în continuare SFC 2021, și care este proiectat având la bază principiul asigurării interoperabilității cu alte sisteme informatice, astfel încât să poată oferi în orice moment situații operative de ansamblu, precum și raportări specifice și detaliate, în funcție de nevoile utilizatorilor.

MySMIS2021/SMIS2021+ este un sistem de schimb electronic de date între beneficiari și autoritățile responsabile de programe, dezvoltat în conformitate cu prevederile art. 69 din Regulamentul (UE) 2021/1.060.

Sistemul permite beneficiarilor să prezinte, într-o singură transmitere, toate informațiile necesare sistemelor de gestiune și control ale programelor.

În acest context arhitectura MySMIS2021 reflectă toate etapele ciclului de viață al unui proiect.

Interfața sistemului MySMIS2021 pentru utilizatorii Front Office se găsește la adresa [https://mysmis2021.gov.ro/.](https://mysmis2021.gov.ro/)

Aplicația are în prezent următoarele module funcționale:

● modulul Proiecte - dedicat solicitanților de finanțare în vederea depunerii cererilor de

finanțare.

● modulul Evaluare - dedicat solicitanților de finanțare în vederea evaluării proiectelor

depuse.

● modulul Contractare - dedicat solicitanților de finanțare în vederea colectării informaţiilor

structurate și ale documentelor justificative privind contractul de finanţare,

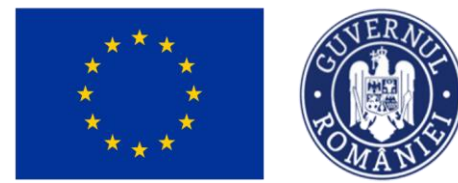

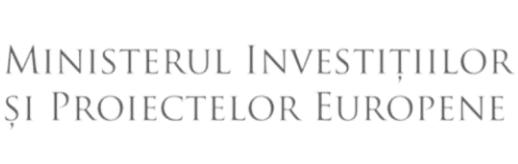

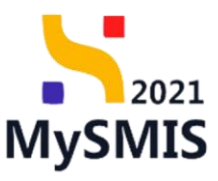

transmiterea/solicitarea de acte adiţionale și modificări ale contractului.

● modulul Achiziții - dedicat solicitanților de finanțare în vederea introducerii informațiilor cu privire la achizițiile derulate în cadrul Contractului de finanțare (componenta FO) și autorităților de verificare a achizițiilor derulate și transmise spre verificare (componenta BO).

● modulul Implementare - dedicat beneficiarilor de finanțare în vederea introducerii informațiilor cu implementarea la finanțarea activităților ce vor fi realizate in cadrul proiectului, cu indicatori privind rezultatele așteptate si impactul proiectului, precum si planul de resurse de implementare.

Notă: Imaginile din capturile de ecran prezentate pot fi diferite de imaginile regăsite în mediul de producție (aceste capturi sunt extrase din mediul de testare) la diferitele stadii de dezvoltare ale aplicației. Singurele diferențe dintre cele două medii sunt de afișare (design), funcționalitățile fiind aceleași.

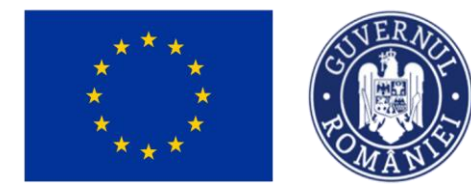

MINISTERUL INVESTIȚIILOR **SI PROIECTELOR EUROPENE** 

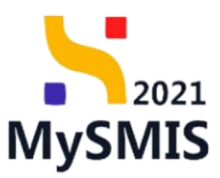

<span id="page-5-0"></span>**Accesare modul Implementare**

Aplicația MySMIS2021 - Front Office se accesează la adresa: [https://mysmis2021.gov.ro/.](https://mysmis2021.gov.ro/)

După autentificare, aplicația afișează pagina principală. Din aceasta, se accesează

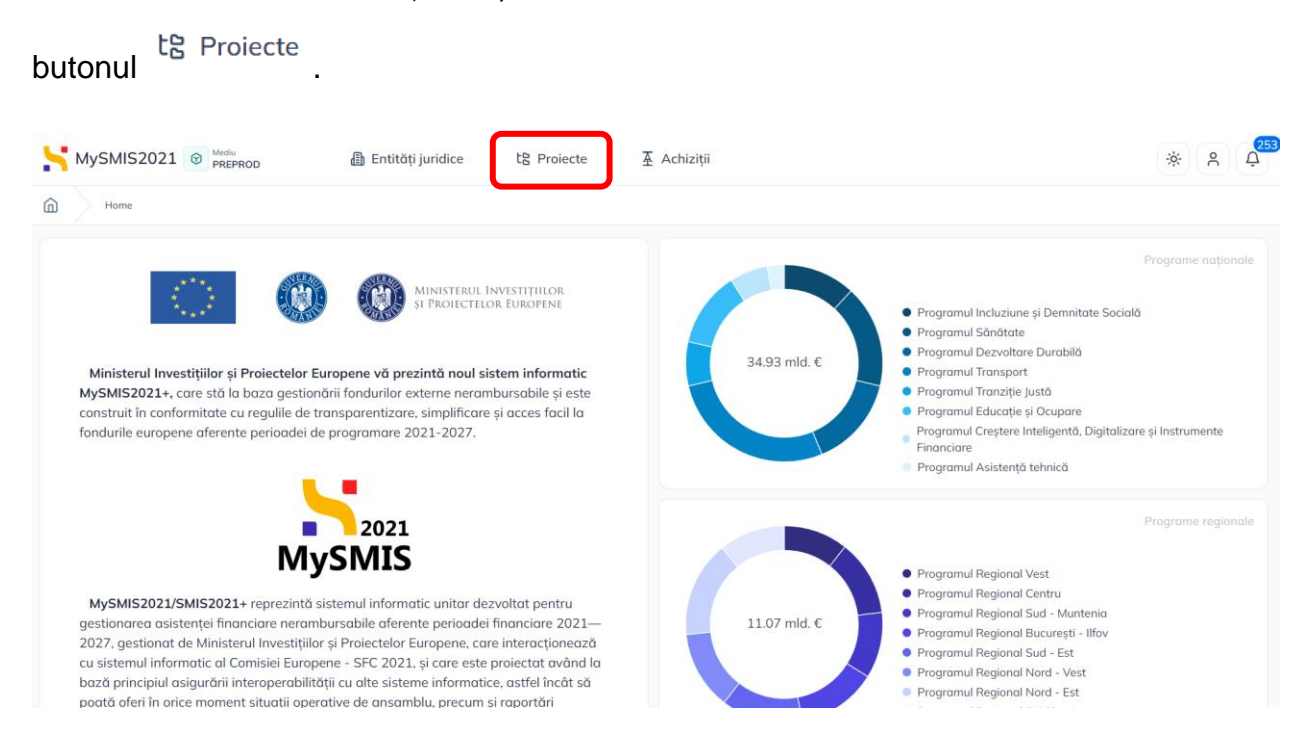

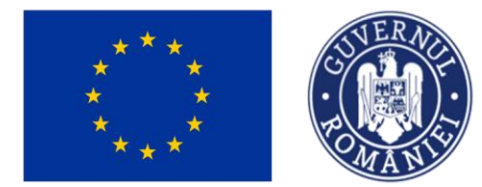

butonului din zona **Proiecte**.

Ministerul Investițiilor<br>și Proiectelor Europene 2021 **MySMIS** 

### <span id="page-6-0"></span>**Secțiunea 1 – Vizualizare modulul Implementare**

Vizualizarea modulului Implementare se face din pagina **Proiecte**, prin acționarea

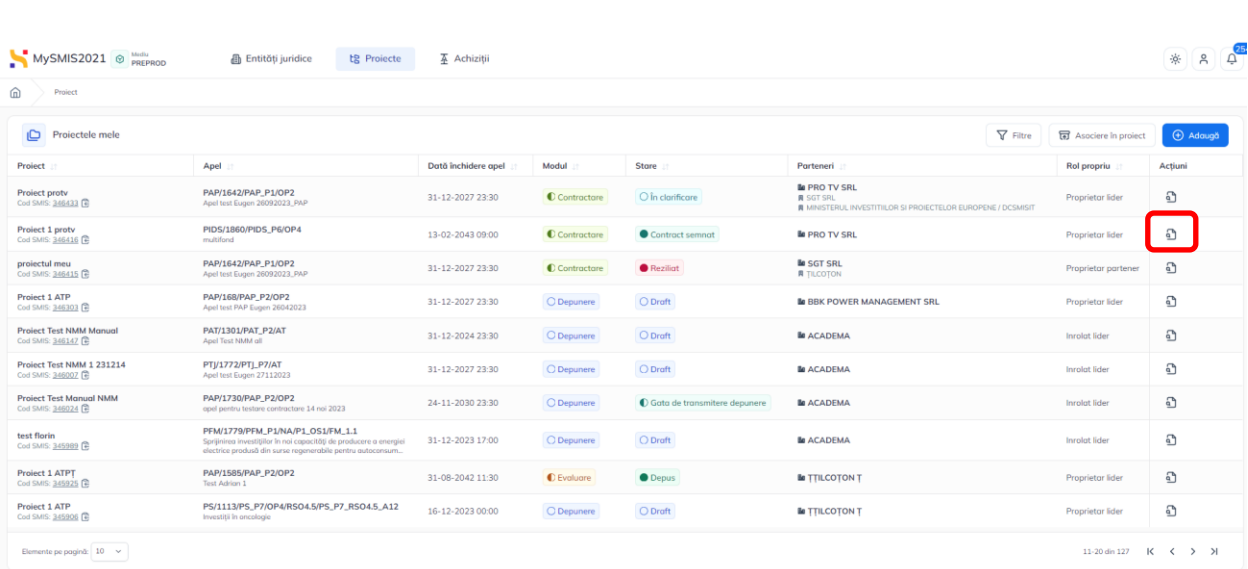

În proiectul deschis se vizualizează în zona secțiunilor meniul Implementare.

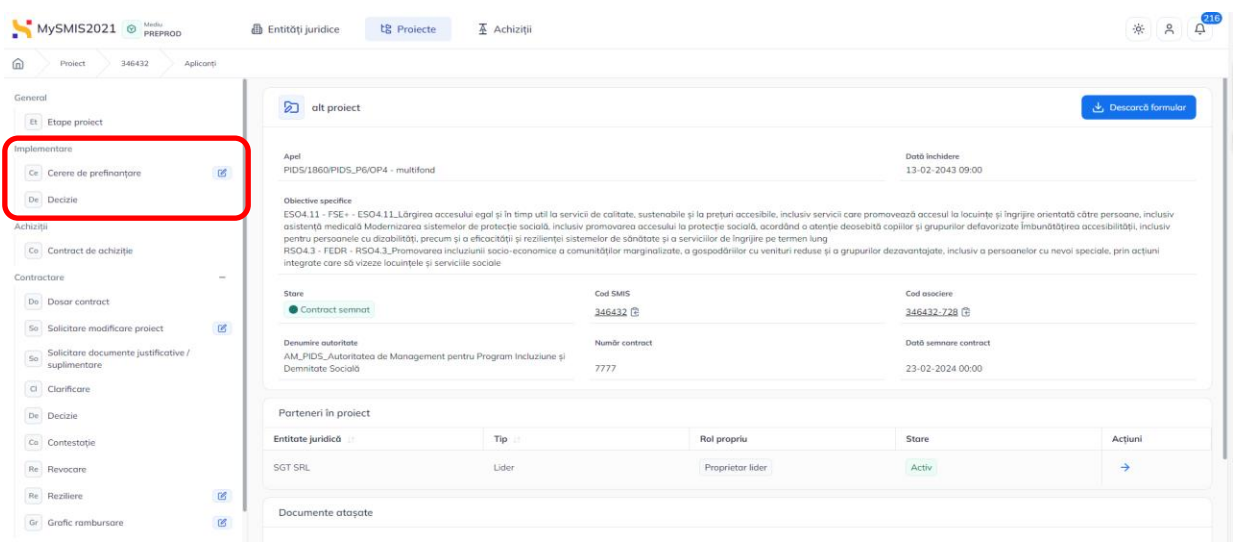

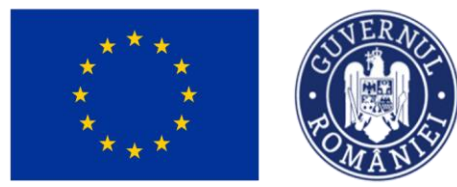

MINISTERUL INVESTIȚIILOR **ȘI PROIECTELOR EUROPENE** 

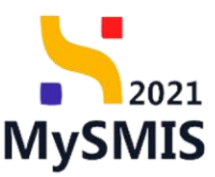

### <span id="page-7-0"></span>**Secțiunea 2 - Adăugare cerere de prefinanțare**

După acționarea secțiunii Cerere de prefinanțare, aplicația afișează lista cererilor de prefinanțare.

Pentru a adăuga o cerere de prefinanțare se acționează butonul <sup>(+ Adaugă</sup>), iar aplicația deschide o fereastra pop-up **Adaugă cerere de prefinanțare.**

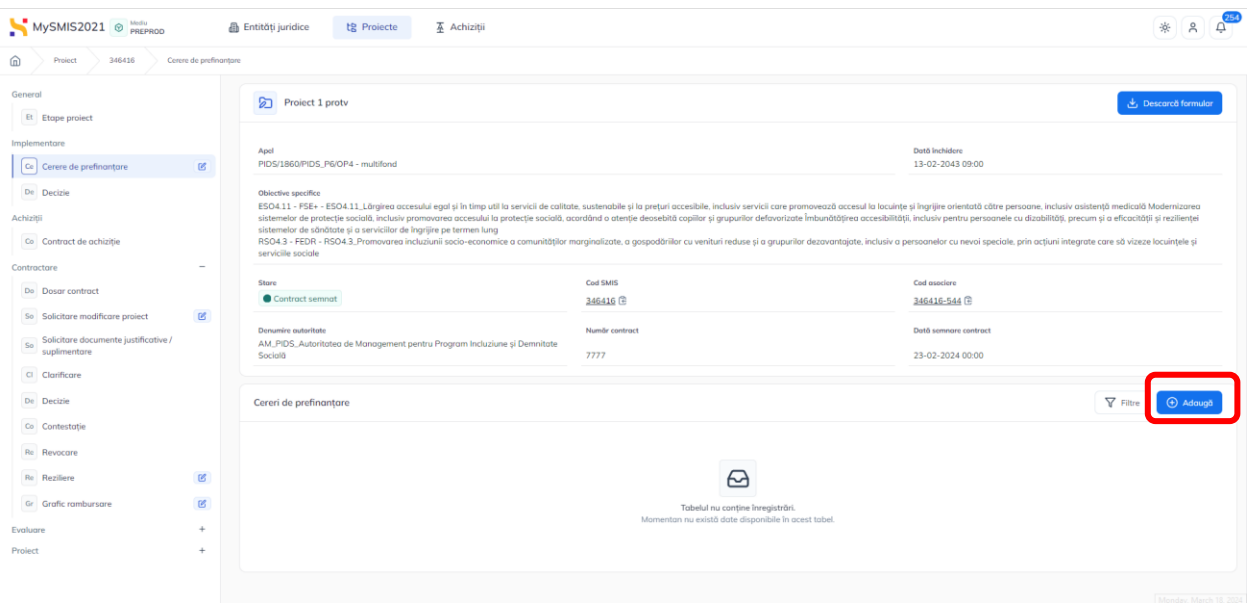

Se completează informațiile generale ale cererii de prefinanțare din fereastra pop-up și

se salvează prin acționarea butonului <sup>e Adaugă</sup>

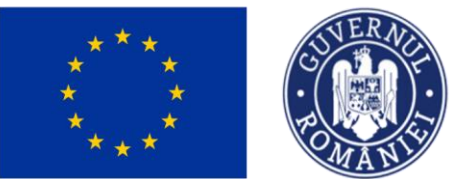

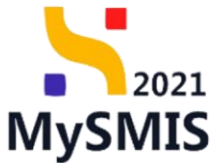

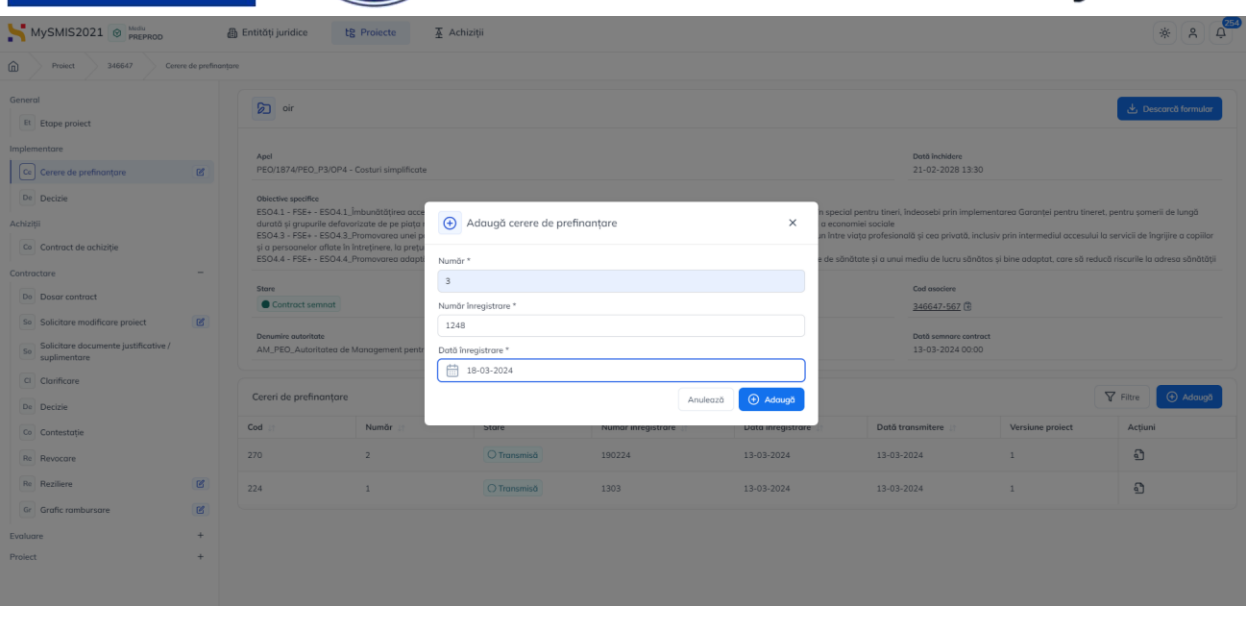

Cererea de prefinanțare va avea starea Draft.

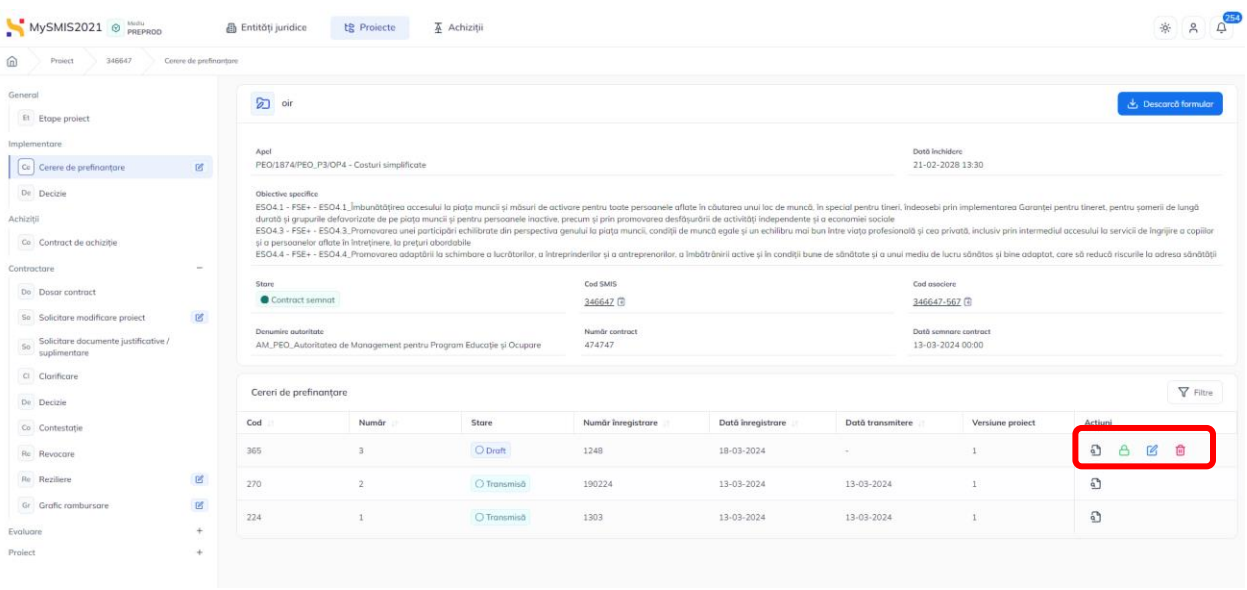

Pentru cererea de prefinanțare în starea Draft sunt vizibile următoarele acțiuni:

- Detalii Cerere de prefinanțare - Aplicația deschide pagina aferentă cererii de prefinanțare.

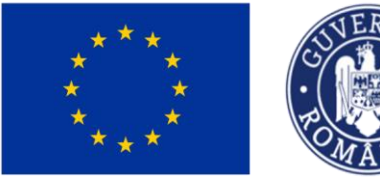

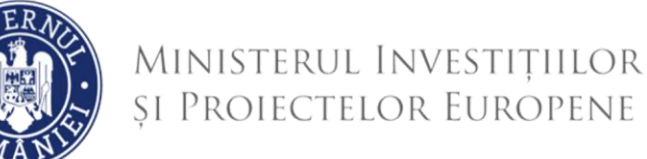

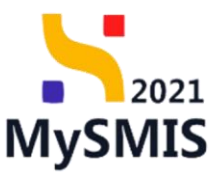

- Blochează cererea de prefinanțare - aplicația afișează fereastra pop-up pentru confirmarea acțiunii ( Secțiunea 6 - Blochează cererea de prefinanțare).

- Modifică cererea de prefinanțare - aplicația afișează fereastra pop-up pentru modificarea informațiilor generale ale cererii de prefinanțare (numărul cererii de prefinanțare, numărul de înregistrare și data înregistrării). Modificării se confirmă prin actionarea butonului <sup>ce Modifică</sup>

- Șterge cererea de prefinanțare (Secțiunea 5 - Șterge cererea de prefinanțare)

### <span id="page-9-0"></span>**Secțiunea 3 - Detalii cerere de prefinanțare**

Detaliile Cererii de prefinanțare se vizualizează prin acționarea butonului  $\Xi$ aferent cererii de prefinanțare aflată în listă.

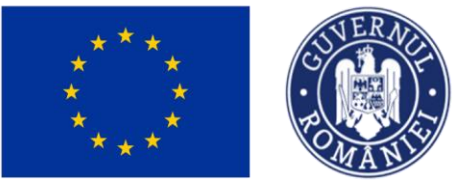

# MINISTERUL INVESTIȚIILOR<br>și Proiectelor Europene

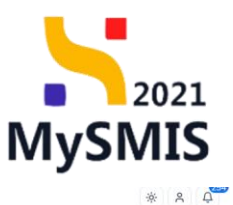

MySMIS2021 @ Media **B** Entități j **本 Achiziti** 

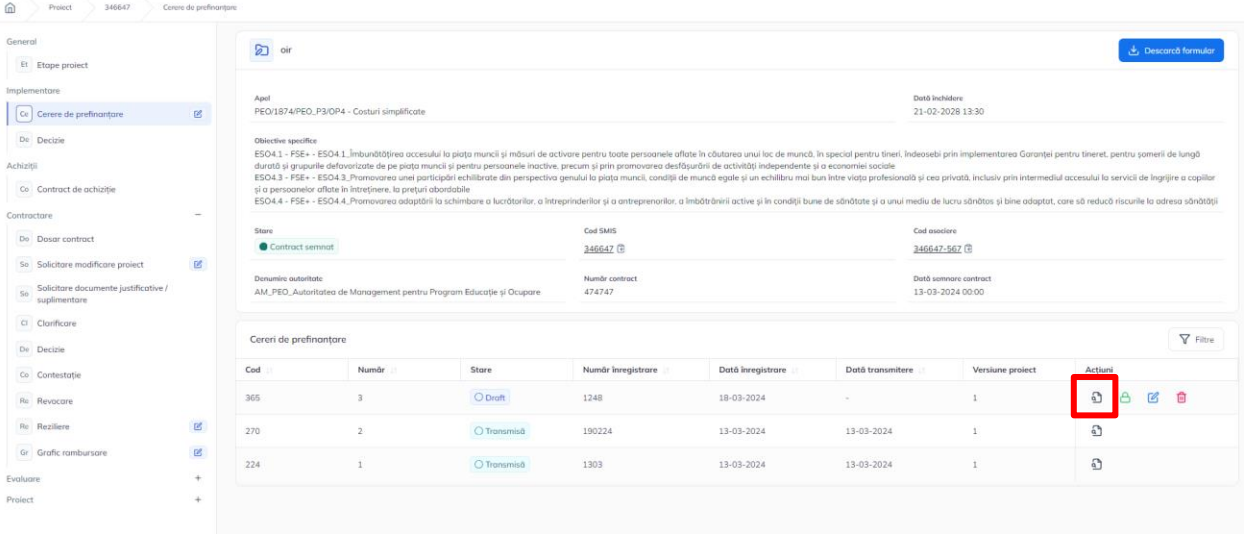

Aplicația deschide pagina cu detaliile cererii de prefianțare, cu următoarele zone de lucru:

#### **Detalii cerere de prefinanțare**

În această zonă sunt afișate informațiile generale ale cererii de prefinanțare, starea cererii și versiunea proiectului.

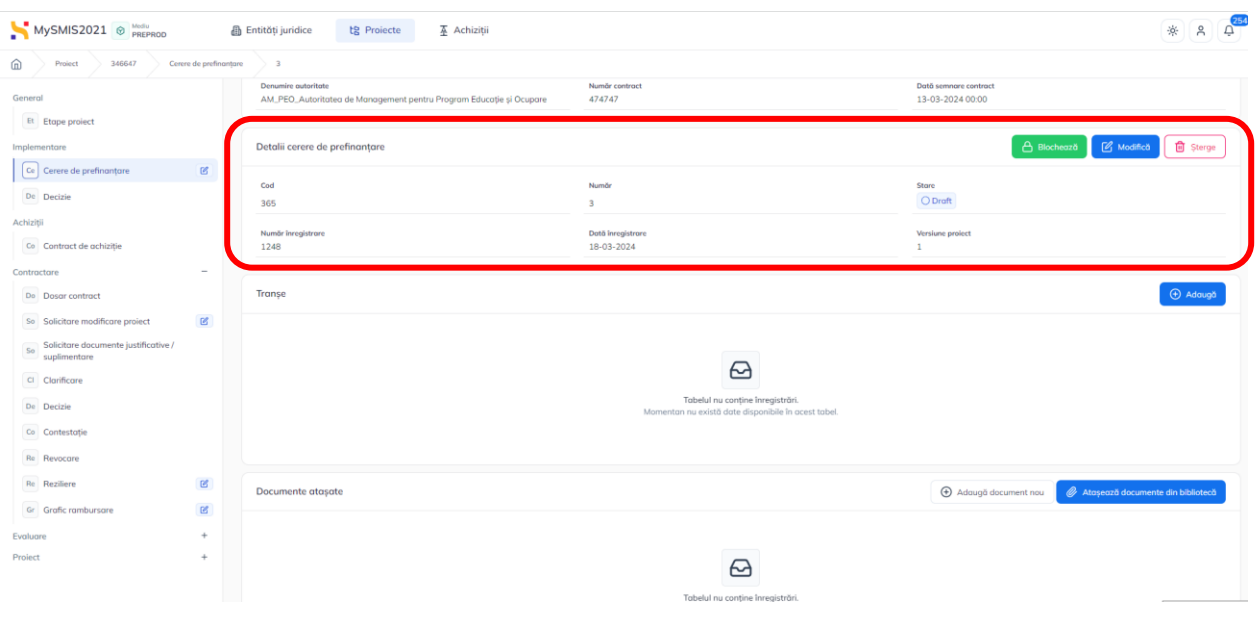

### **Tranșe**

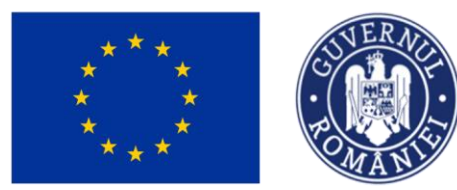

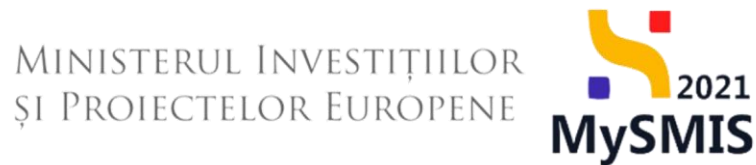

În această zonă se vor introduce tranșele de prefinanțare prin acționarea butonului

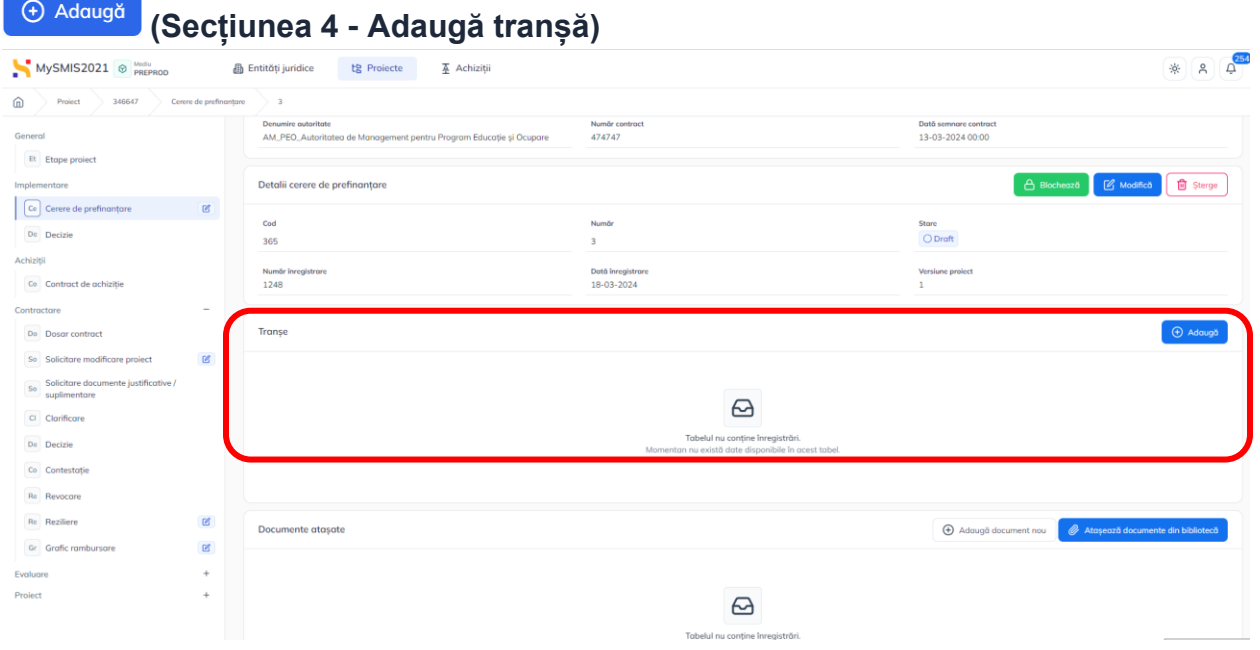

#### **Documente atașate**

În această zonă se vor introduce documentele aferente cererii de prefinanțare prin adăugarea unui document nou (<sup>@ Adduugă document nou</sup> )și/sau prin adăugarea unui document din biblioteca entității juridice <sup>e Atașează documente din bibliotecă</sup>

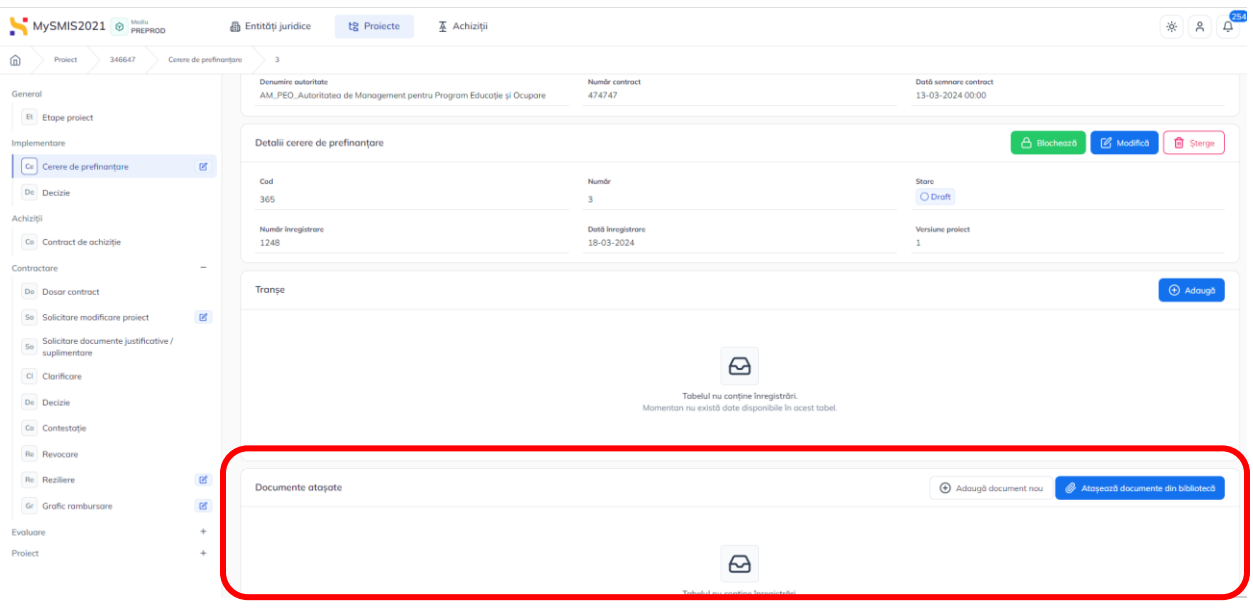

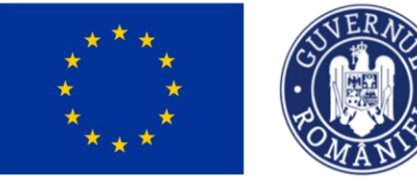

### MINISTERUL INVESTIȚIILOR **SI PROIECTELOR EUROPENE**

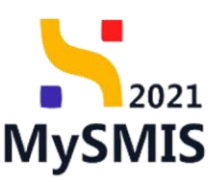

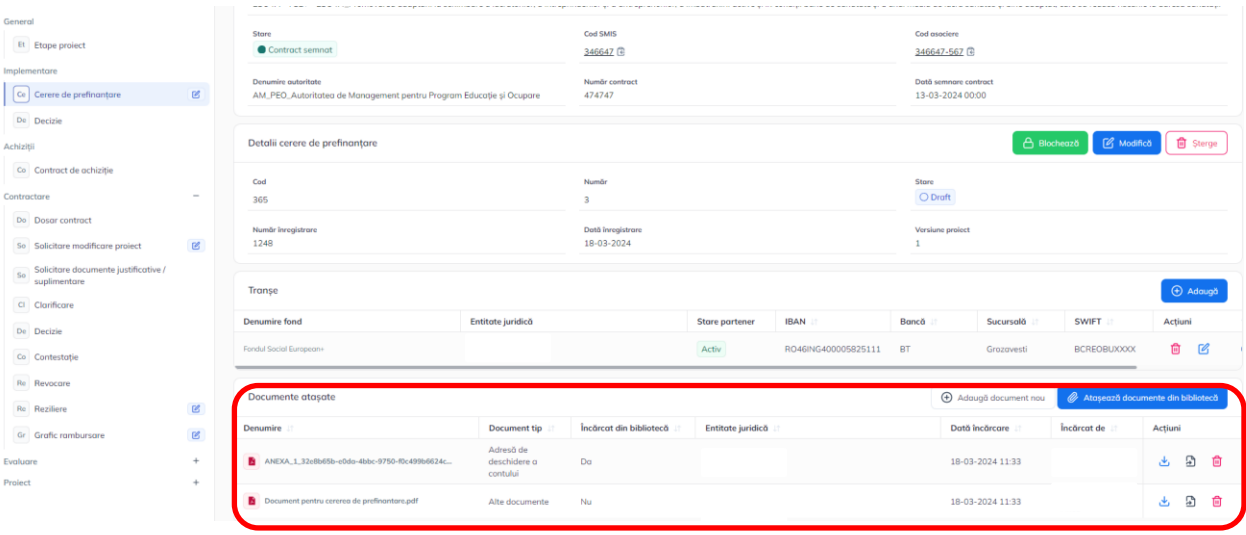

## <span id="page-12-0"></span>**Secțiunea 4 - Adaugă tranșă**

Prin acționarea butonului <sup>e Adaugă</sup> din zona de lucru **Tranșe**, aplicația afișează fereastra pop-up pentru introducerea tranșei.

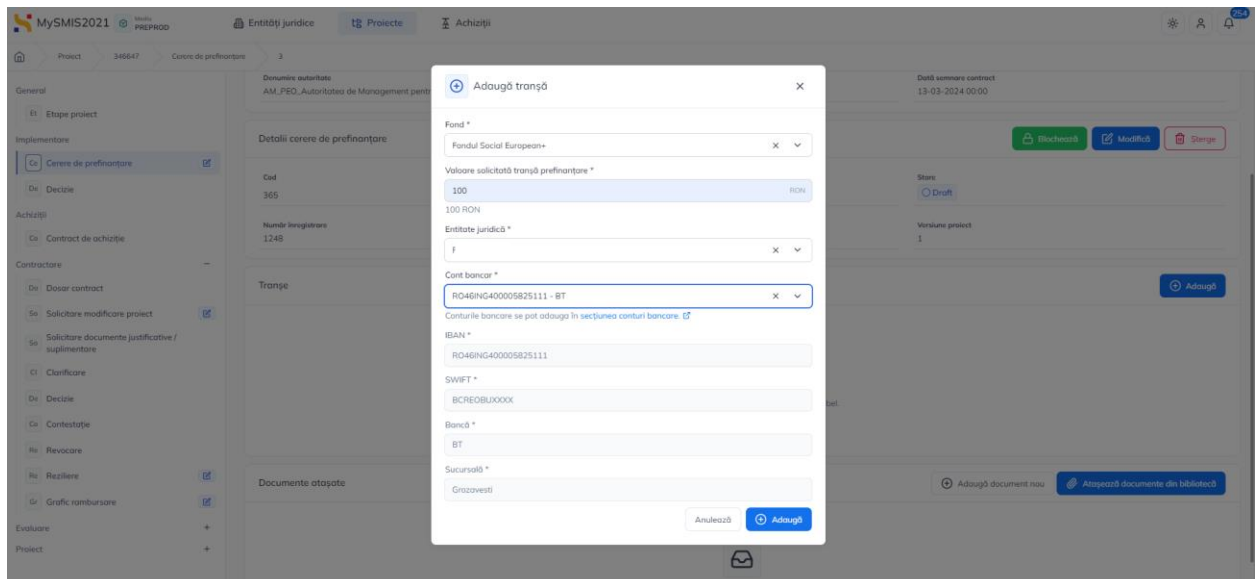

Se vor completa informațiile din fereastra pop-up **Adaugă tranșă**, iar informațiile se salvează prin acționarea butonului  $\boxed{\oplus \frac{\text{Adaugă}}{\text{C}}$  Contul bancar este un câmp obligatoriu. În cazul în care este necesar ca în lista derulantă să fie aduse și alte conturi, acestea se vor introduce prin acționarea link-ului disponibil în această fereastră.

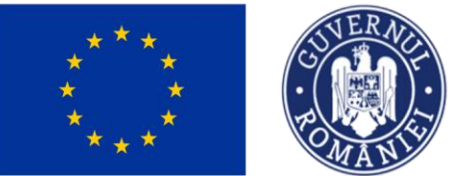

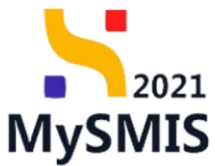

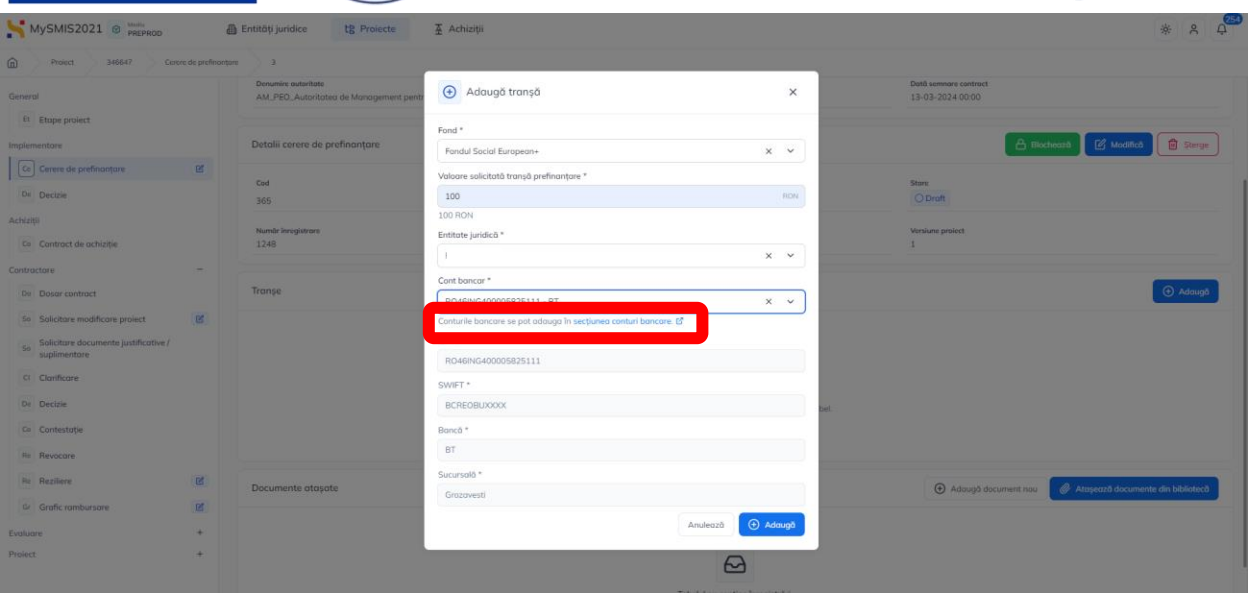

Acționarea link-ului va deschide fereastra Conturi bancare din meniul entității juridice.

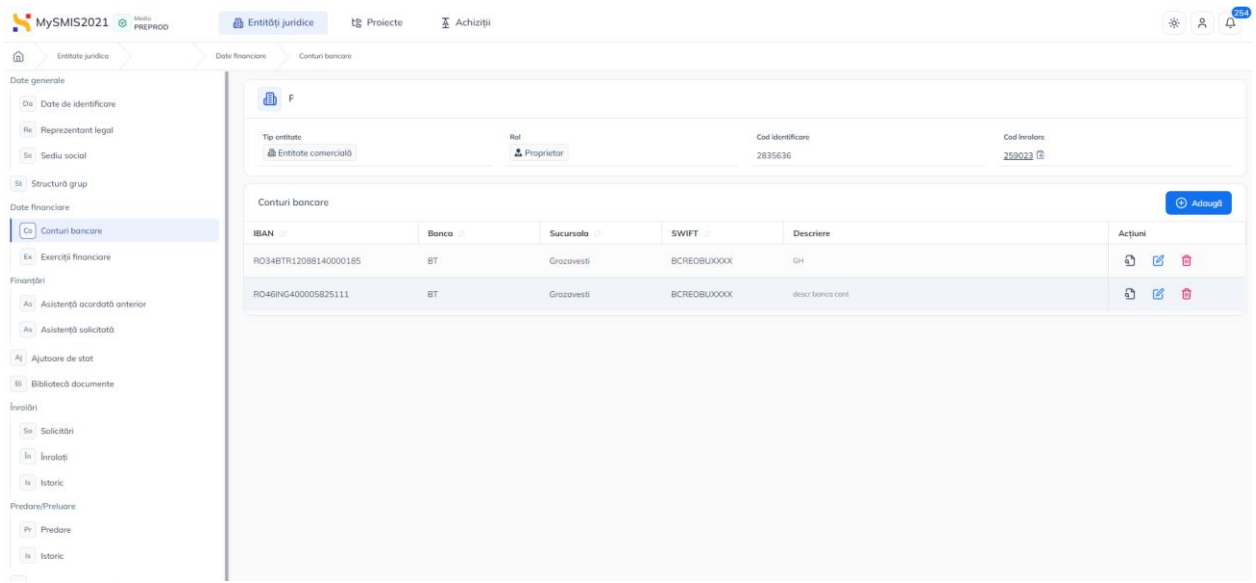

Tranșa adăugată se vizualizează în lista transelor din cererea de prefinanțare.

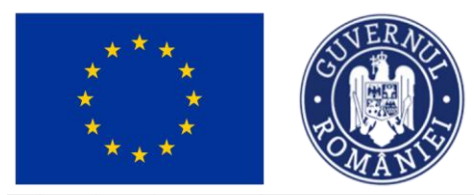

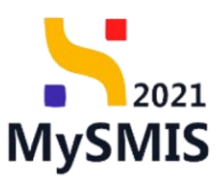

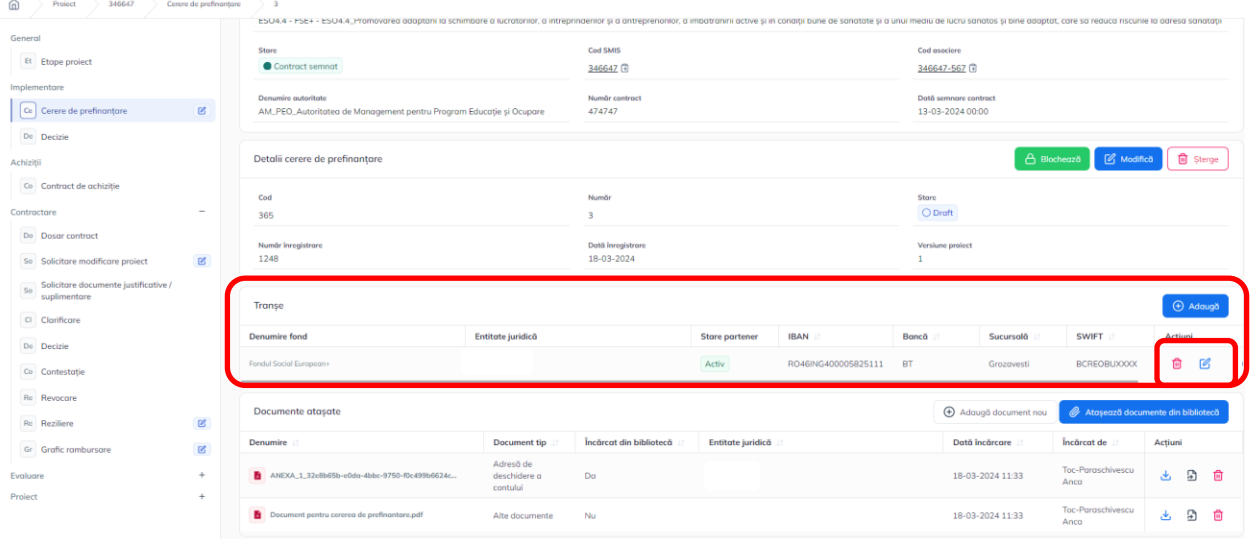

Pentru fiecare tranșă introdusă în cererea de prefinanțare, se pot realiza următoarele acțiuni:

## <span id="page-14-0"></span>4.1. Șterge tranșă

Aplicația deschide fereastra pop-up pentru confirmarea acțiunii.

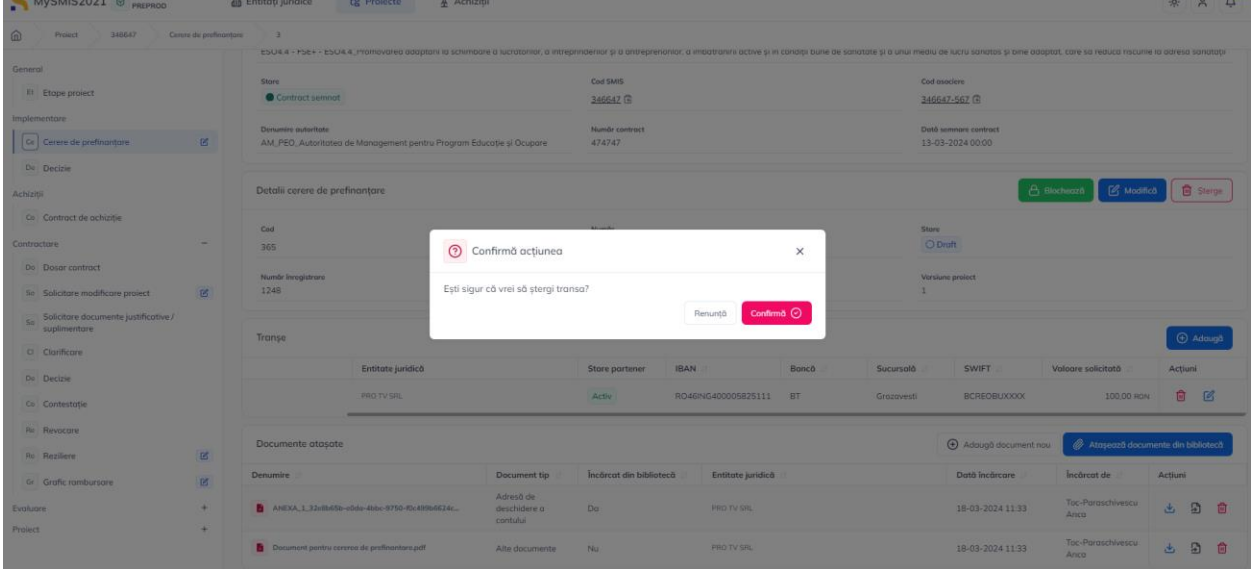

După confirmare, tranșa nu mai este vizibilă în lista tranșelor.

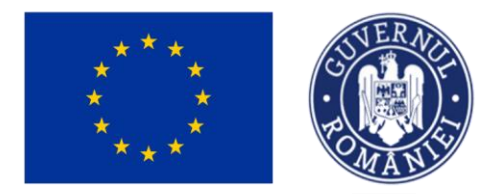

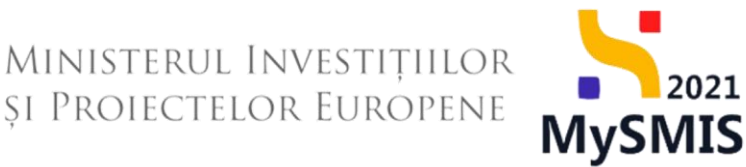

### <span id="page-15-0"></span>4.2. Modifică tranșă

Aplicația va deschide fereastra pop-up **Modifică tranșă**. Informațiile se salvează prin

acționarea butonului <sup>ce Modifică</sub></sup>

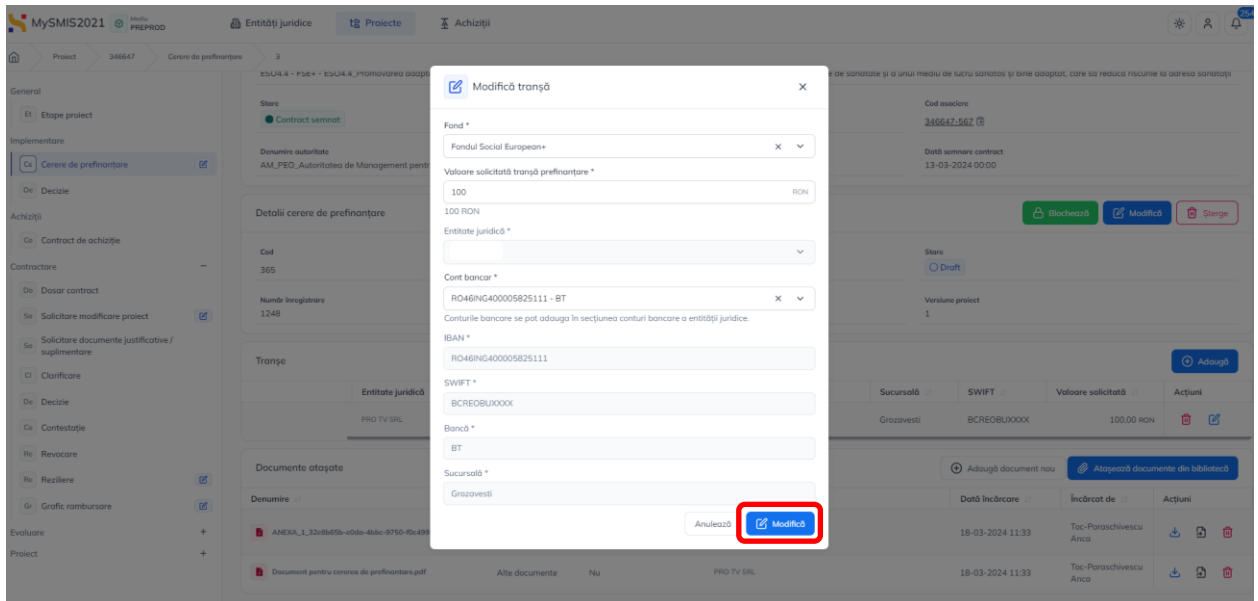

### <span id="page-15-1"></span>**Secțiunea 5 - Șterge cerere de prefinanțare**

Cererea de prefinanțare se șterge prin acționarea butonului **difege de la cererilor de** prefinanțare.

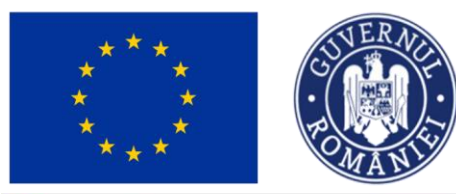

### MINISTERUL INVESTIȚIILOR SI PROIECTELOR EUROPENE

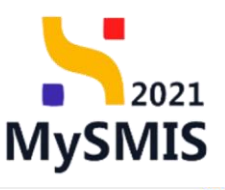

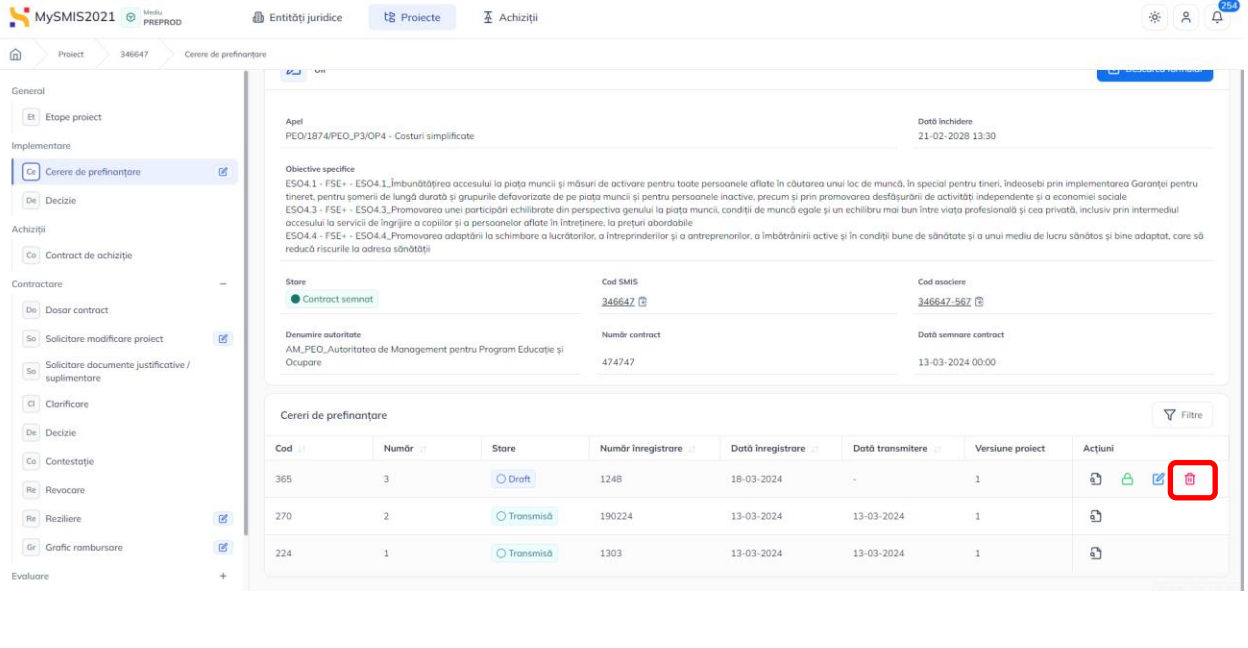

ATENȚIE! Cererea de prefinanțare se poate șterge sau modifica doar când se află în starea  $\bigcirc$  Draft

### <span id="page-16-0"></span>**Secțiunea 6 - Blochează cerere de prefinanțare**

După adăugarea tranșelor de prefinanțare, se acționează butonul de Blochează din iar aplicația deschide o fereastra pop-up **Blochează cererea de prefinanțare.**

În fereastră sunt afișate informațiile verificate la nivelul cererii de prefinanțare. Cererea de prefinanțare nu poate fi blocată dacă nu au fost completate toate informațiile obligatorii.

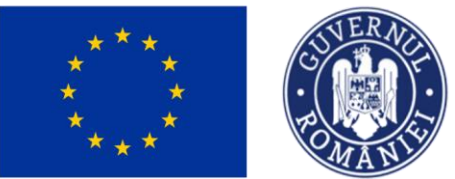

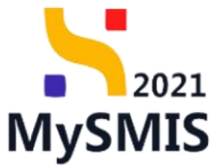

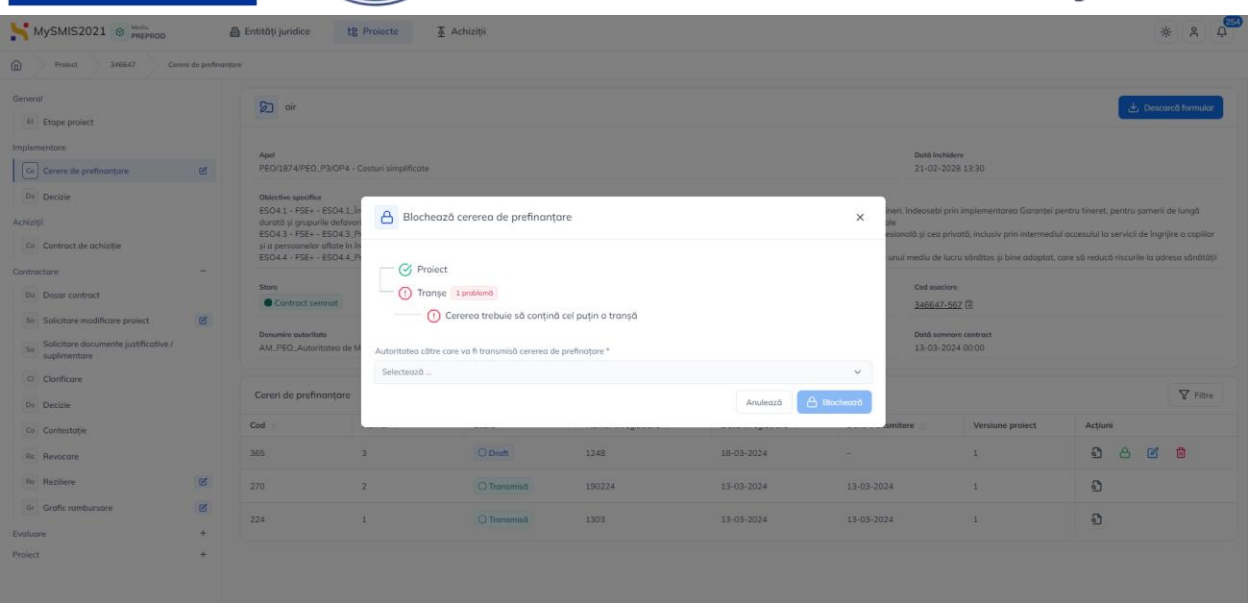

Se completează informațiile din fereastra pop-up prin selectarea autorității către care va fi transmisă cererea de prefinanțare, după care se acționează butonul **Blochează**.

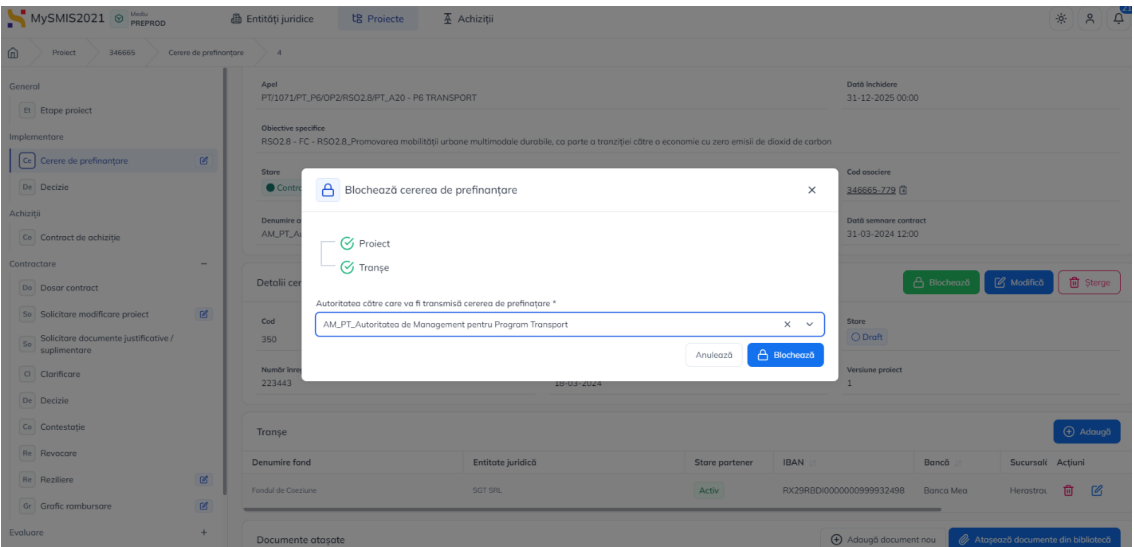

După acțiunea de blocare, cererea de prefinanțare va avea starea **Blocată.** În interfață vor fi afișate două butoane: **Deblochează** și **Transmite**.

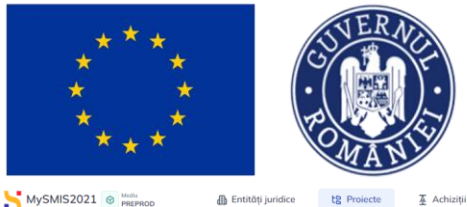

MINISTERUL INVESTITIILOR SI PROIECTELOR EUROPENE

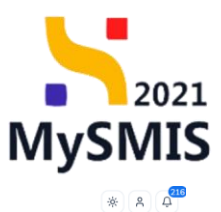

 $\hat{p}$ Infrastructura transport Et Etone Dată închidere<br>31-12-2025 0 Ce Cerere de p De De Achizitii  $Co$   $Ce$ Contract se 2 238665 346665-779 (2) Contractore Numär<br>7777 Dată semnare contrac<br>31-03-2024 12:00 Do Dosar contract Denumire autori<br>AM PT Autori So Solicitare modific So Solicitore dos Detalii cerere de prefinantar  $\bigcap$  Deblochedză Cl Clarificare Cod De Decizie 350  $\bigcirc$  Blocată Co Contestatie Numar ir<br>223443 Dotă înregistro<br>18-03-2024 Re Revocare **Re** Reziliere Gr Grafic n Prin acționarea butonului  $\boxed{6}$  Deblocheczó, se revine la starea anterioară a cererii de

prefinantare  $(\bigcirc_{\text{Draff}})$ .

Pentru transmiterea cererii de prefinanțare, se acționează butonul **De Tonsmite** 

### <span id="page-18-0"></span>**Secțiunea 7 – Transmite cerere de prefinanțare**

După acționarea butonului **Durganite**, se afișează fereastra pop-up **Transmite cererea de prefinanțare** care cuprinde informații cu privire la pașii ce trebuie parcurși pentru a transmite cererea de prefinanțare:

- 1. Descarcă formularul;
- 2. Aplică semnătură digitală;
- 3. Atașează documentul semnat;
- 4. Transmite formularul.

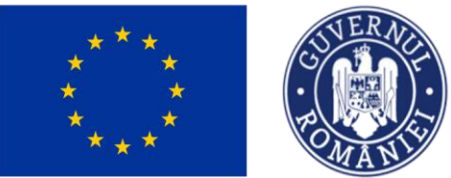

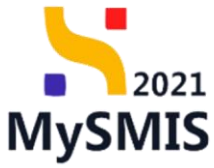

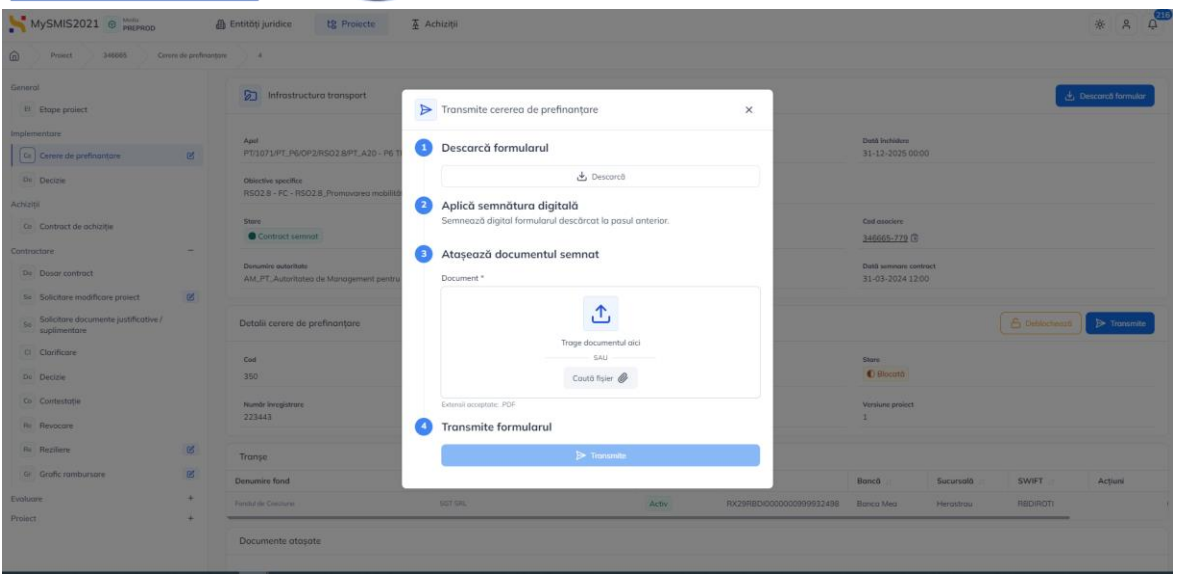

#### Primul pas este descărcarea formularului prin acționarea butonului **Descarcă.**

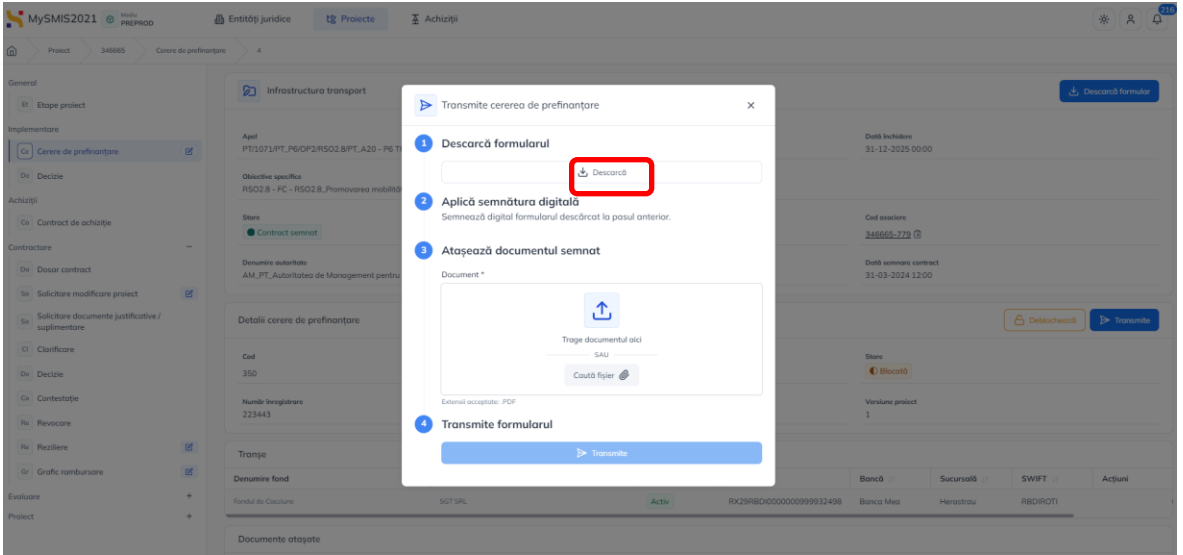

Următorul pas este semnarea digitală a formularului în care sunt incluse datele cuprinse în cererea de prefinanțare. După aplicarea semnăturii digitale, se încarcă formularul prin acționarea butoanelor **Trage documentul aici** sau **Caută fișier.** 

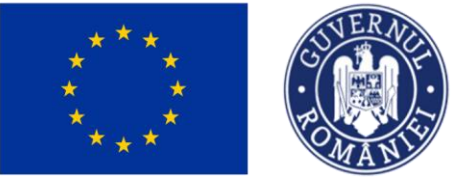

### MINISTERUL INVESTIȚIILOR și Proiectelor Europene

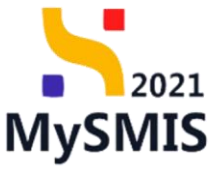

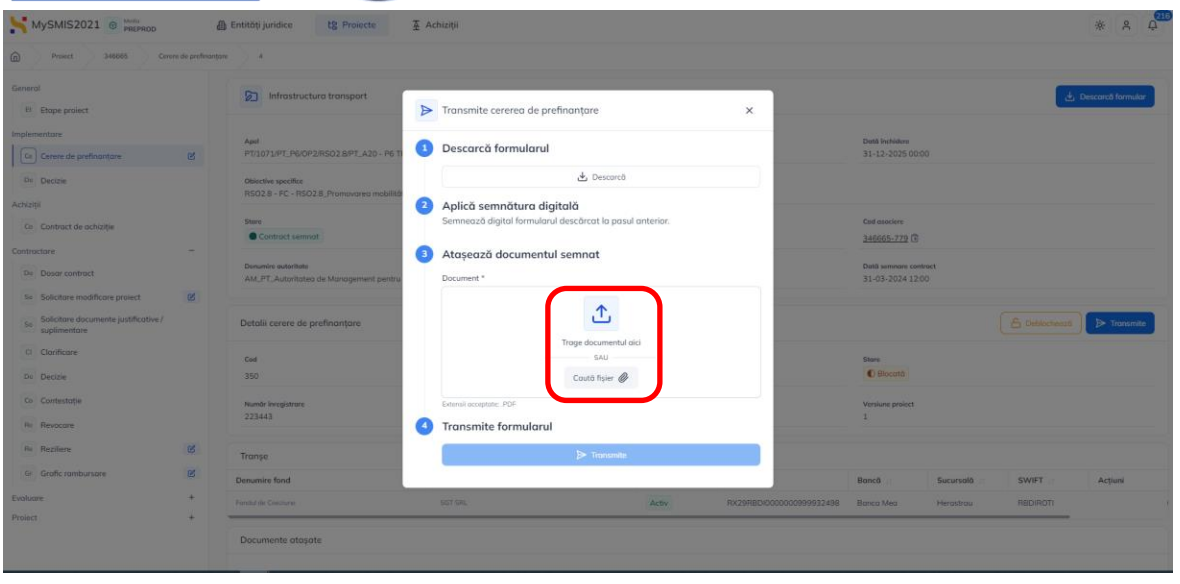

Ca urmare a încărcării formularului pentru cererea de prefinanțare, în fereastra pop-up,

la pasul 3 va fi afișat fișierul aferent cererii de prefinanțare, însoțit de butonul  $\frac{\widehat{\text{m}}}{\text{c}}$ cu ajutorul căruia poate fi șters documentul încărcat, în cazul în care acesta nu este cel corect.

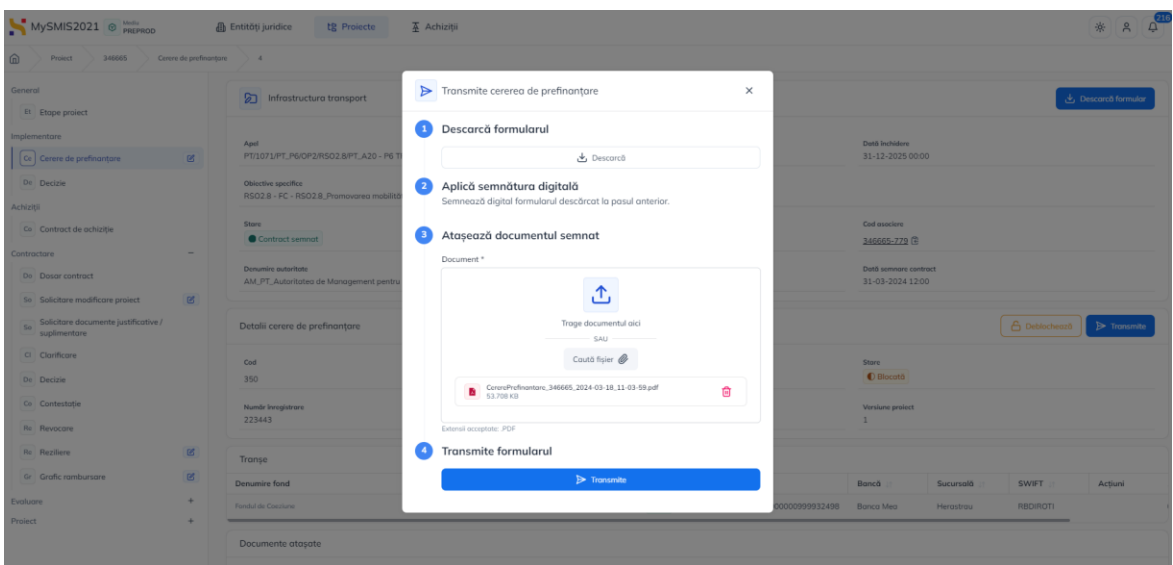

Tot ca urmare a încărcării formularului pentru cererea de prefinanțare, se activează butonul **Transmite.** 

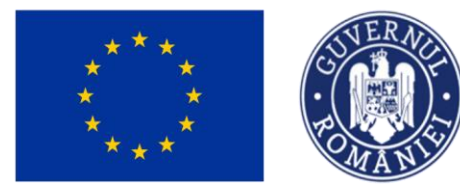

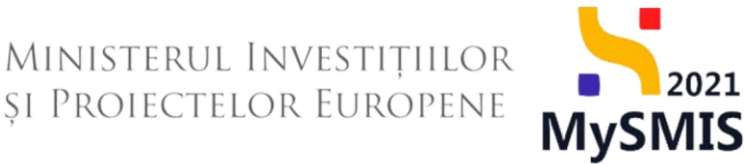

După încărcarea formularului aferent cererii de prefinanțare semnat digital, se acționează butonul **Transmite.** 

În urma acționării butonului **Transmite,** aplicația afișează lista cererilor de

prefinanțare, iar starea care apare este

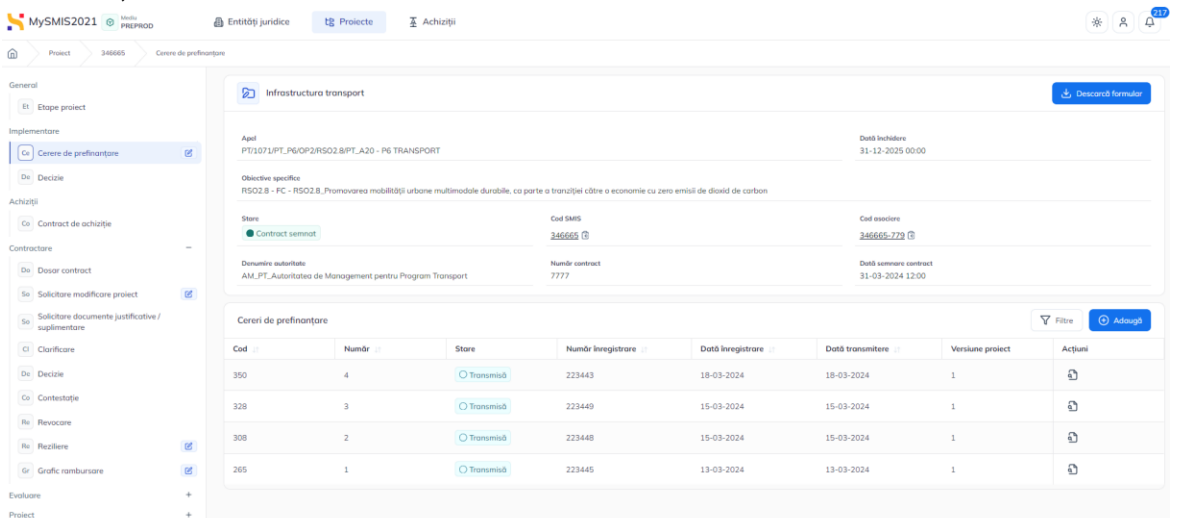

Prin acționarea butonului din coloana **Acțiuni,** aplicația afișează informațiile cuprinse în cererea de prefinanțare.

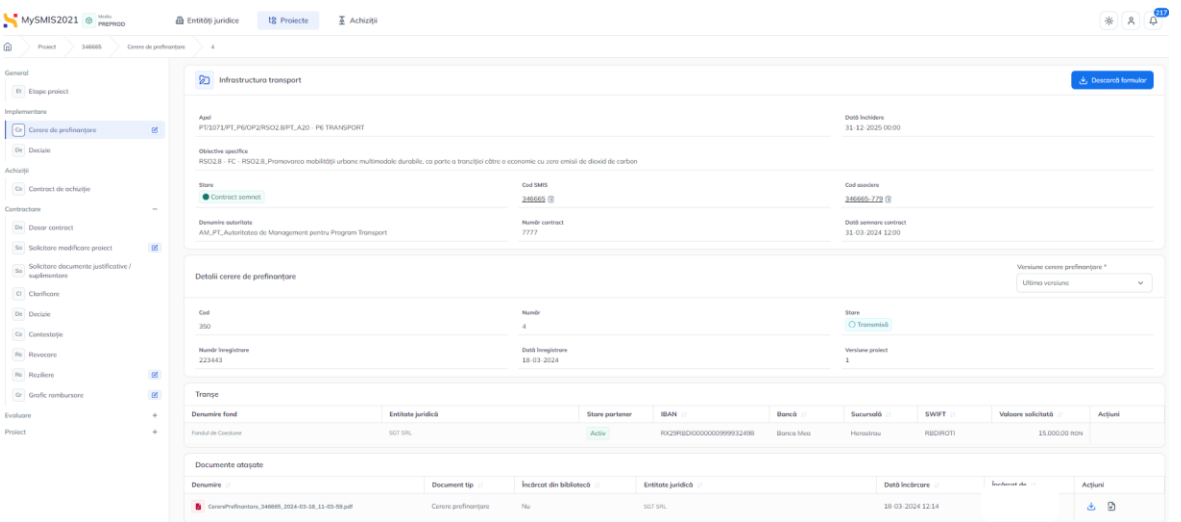

În interfața în care sunt afișate informațiile cuprinse în cererea de prefinanțare, sunt posibile două acțiuni:

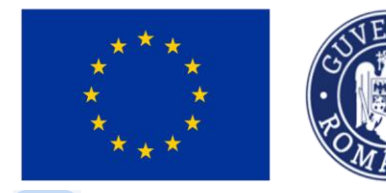

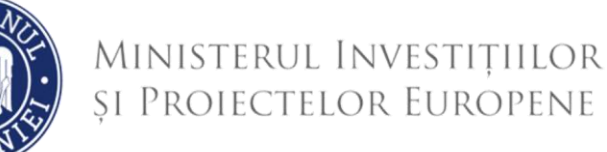

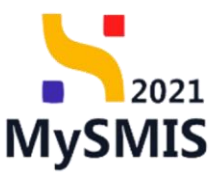

也 Descarcă - formularul cererii de prefinanțare semnat digital se descarcă în format .pdf.

고 - Previzualizează - formularul cererii de prefinanțare se deschide și poate fi previzualizat

**Cererea de prefinațare poate avea următoarele stări:**

Autorizată - Cererea de prefinanțare a fost autorizată de către autoritatea

#### responsabilă;

**- Respinsă** - Cererea de prefinanțare a fost respinsă (neautorizată) de către autoritatea;

#### responsabilă

 $\overline{\text{O}^{\text{Draff}}}$  - Cererea de prefinanțare este în editare în interfața beneficiarului;

 $\boxed{\circ}$ Transmisă. - Cererea de prefinanțare a fost transmisă către autoritatea responsabilă;

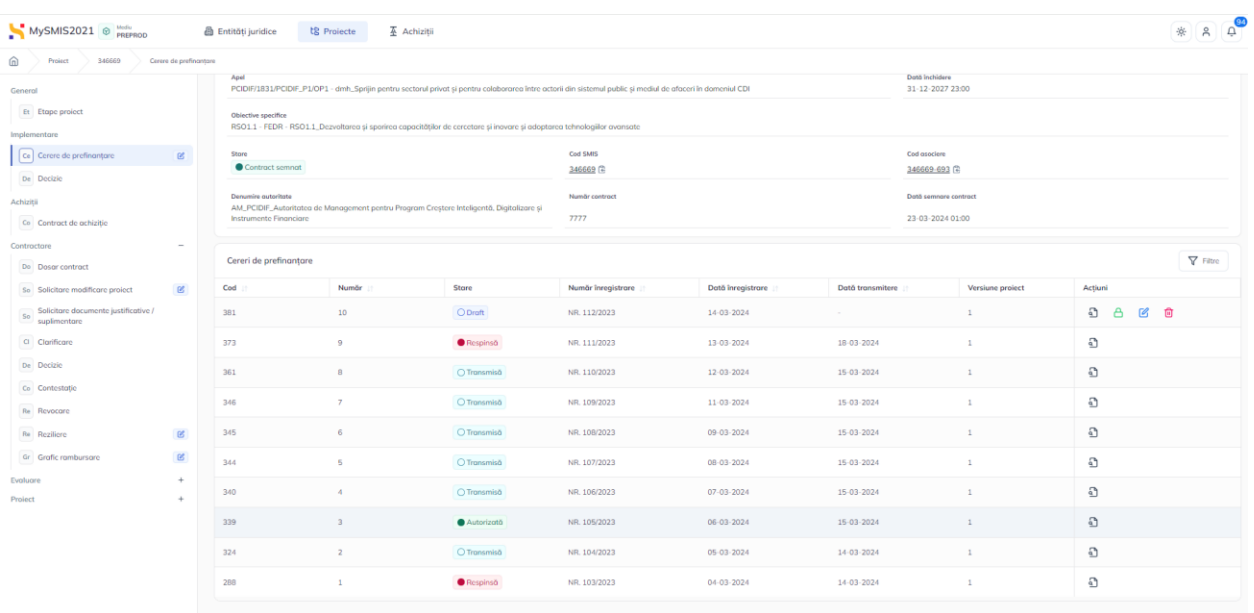